### БИБЛИОТЕЧНОЕ ДЕЛО

Новые технологии

#### Совместный проект с НПО «Информсистема»

### Людмила Левова. Сергей Ефремов, Ирина Кузина

#### Школа «МАРК»

Практикум для начинающих пользователей АИБС «MAPK-SQL - версия для школьных библиотек»\*

### Занятие 8 **АРМ «Администратор»** Общие сведения

АРМ «Администратор» - это программно-технический комплекс специалиста, главными функциями которого являются диспетчерская работа, согласование работы отдельных АРМов, связь с внешними сетями и системами, содержание общих баз данных в актуальном состоянии и выполнение некоторых других общесистемных задач.

В основном с этим АРМом работает специалист, хорошо знающий как общее, так и специальное программное обеспечение автоматизированных библиотечных систем. Мы можем предположить, что данный текст написан в первую очередь для того человека в школе (учителя информатики, программиста и т.п.), который будет основным помощником и консультантом школьного библиотекаря в вопросах автоматизации библиотеки, станет администратором системы. Прежде всего к нему обращены выделенные примечания в тексте «Информация для администраторов». Надеемся, что рядом с вами есть такой человек, который поможет разобраться в тонкостях APM «Администратор».

После инсталляции AИБС «MAPK-SQL» на компьютере система функционирует в стандартном режиме. АРМ «Администратор» используется для настройки АИБС «MAPK-SQL» под технологические особенности библиотеки. Не спешите сразу начать вносить изменения с помошью APMa «Администратор». Только поработав и хорошо изучив систему со стандартными настройками, можно начинать вносить изменения с помошью функций, реализованных в АРМе «Администратор».

#### Овладение навыками работы в основных режимах APMa «Администратор»

### Настройка АИБС «MAPK-SQL» под структурные требования библиотеки

Порядок выполнения

Запуск АИБС «MAPK-SQL» и вход в АРМ «Администратор».

- · Создание новых баз данных.
- · Регистрация новых пользователей.
- · Настройка системных параметров.
- · Настройка фильтров словарей.
- · Внешние словари.
- · Настройка списка баз данных.
- · Сохранение/восстановление баз данных.

## **Запуск АРМ «Администратор»**

Для активизации АРМ «**Администратор**», необходимо выбрать в меню **АРМы** команду *Администратор* или щелкнуть по кнопке **на** на панели инструментов.

#### **Создание новых баз данных**

Для создания новых баз данных нужно последовательно нажать на кнопки *Сервис, Список баз данных*. В открывшемся окне (см. рис.1) нажать кнопку *Создать БД…*.

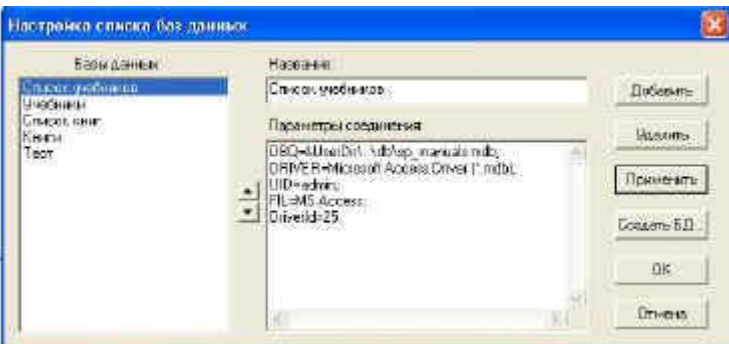

*Рис.1. Список баз данных*

После нажатия кнопки *Создать БД…* появляется окно (см. рис. 2), в котором необходимо указать имя базы данных (например, *Список учебников* или *Периодические издания*) и имя файла базы данных. В нижней части окна даны комментарии к выполняемым действиям. После указания необходимых значений нажать кнопку *Создать*. После выполнения этой команды будет создана новая база данных, которая будет сразу доступна в списке баз данных.

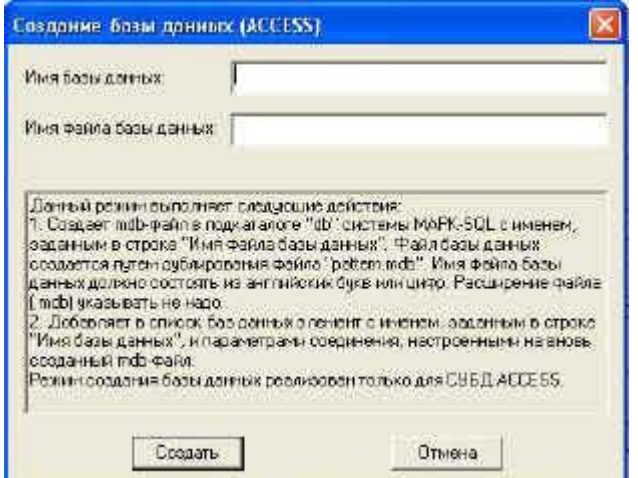

*Рис. 2. Создание новых баз данных*

### **Пользователи системы**

Регистрация *новых пользователей* системы (не читателей) происходит при последовательном выполнении команд *Сервис, Пользователи*. В открывшемся окне (см. рис. 3) в поле *Пользователи* **сначала** выделить необходимую строку, в поле *Имя* указать имя нового пользователя, в поле *Пароль* – пароль пользователя, и нажать кнопку *Добавить* в левом нижнем углу окна.

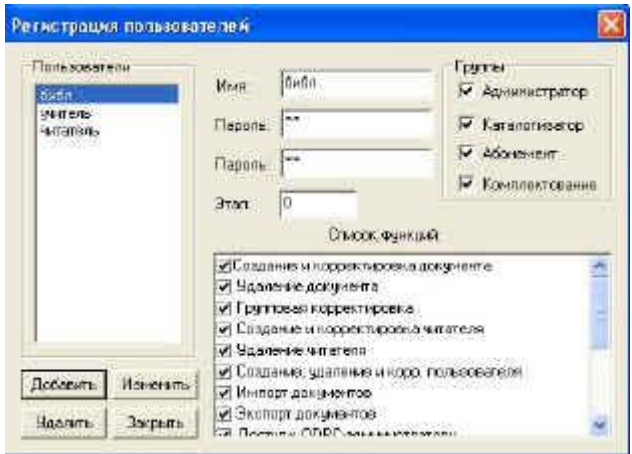

*Рис. 3. Заведение новых пользователей*

Для *внесения изменений* о пользователе необходимо выделить в поле *Пользователи* строку с именем пользователя, внести необходимые изменения, затем щелкнуть кнопку *Изменить* в левом нижнем углу диалогоового окна.

Для *удаления* пользователя необходимо выделить в поле *Пользователи* строку с именем пользователя, далее щелкнуть кнопку *Удалить*.

**ВНИМАНИЕ!** Нельзя удалить пользователя, под именем которого вошли в систему.

*Вход в систему под различными именами*

**Для входа в систему под другим именем необходимо** закрыть все АРМы**.**  Далее последовательно выполнить команды *Базы данных,* затем – *Вход в систему* (см. рис. 4). В открывшемся диалоговом окне ввести имя и пароль, выбрать необходимый АРМ и активировать его (нажать курсором мыши).

Если пользователь зарегистрирован в базе данных с именем «**admin**», то система никогда не будет запрашивать его имя и пароль.

Для удаления пользователя с именем «**admin**» необходимо закрыть все АРМы, затем последовательно выполнить команды *Базы данных, Вход в систему*. В появившемся диалоговом окне (см. рис. 5) ввести имя и пароль пользователя, отличные от «**admin**». После входа выбрать АРМ *«Администратор»*, затем последовательно выполнить команды *Сервис*, *Пользователи,* далее выбрать пользователя с именем «**admin**», и щелкнуть кнопку *Удалить* в левом нижнем углу окна. После выполнения данной операции система всегда будет спрашивать имя и пароль пользователя при входе в систему.

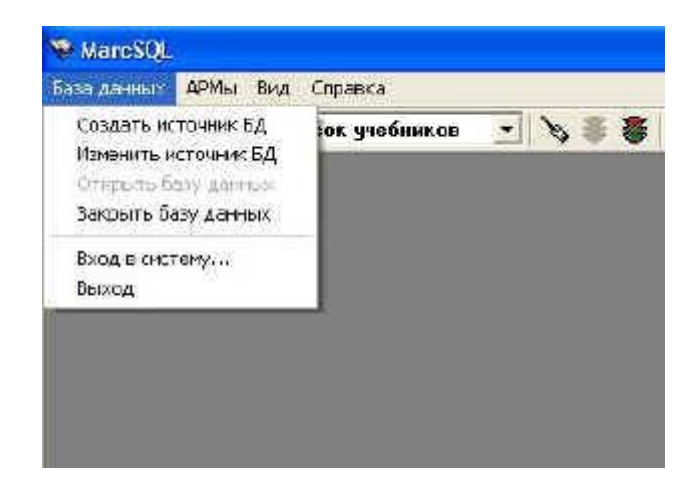

*Рис. 4. Вход в систему*

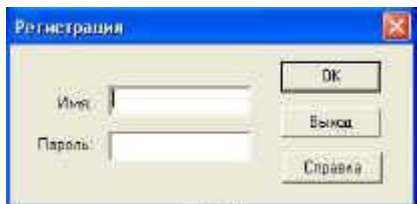

*Рис. 5. Ввод имени и пароля пользователя*

#### **Системные параметры**

В данной версии в системе определены следующие системные параметры базы данных:

**· Следующий номер документа**. Используется системой при создании нового документа. Текущее значение параметра считывается, присваивается документу в качестве уникального номера и увеличивается на единицу. Это поле всегда содержит число на единицу большее, чем максимальный номер документа, присутствующего в базе данных.

**· Максимальная длина документа**. Определяет максимальную длину документов, хранящихся в базе данных.

**· Префикс для таблицы внешних словарей** (NAME=ExtDictsPref, символьный). Определяет префикс для таблицы EXTDICTS, которая содержит описания внешних словарей. Если префикс не определен, то используется таблица текущей базы данных.

**· Префикс для таблицы читателей** (NAME=ReadersPref, символьный). Определяет префикс для таблицы READERS, которая содержит учетные записи читателей. Если префикс не определен, то используется таблица текущей базы данных.

**· Номер фиктивного документа** (NAME=FictDoc, символьный). Содержит уникальный номер фиктивного документа. Фиктивный документ используется в модуле «Абонемент» для выдачи книг, еще не введенных в базу данных. Если параметр не определен, то эта функция в модуле «Абонемент» не доступна.

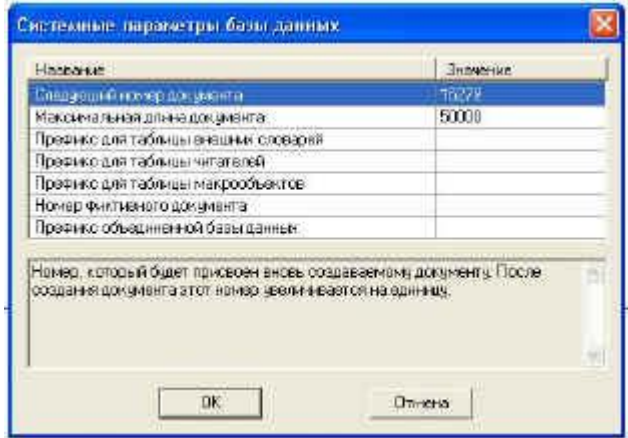

*Рис. 6. Системные параметры базы данных*

Настройка системных параметров базы данных осуществляется в АРМе **«Администратор»**. Для этого последовательно выполняем команды *Сервис, Системные параметры*.

При входе в этот режим на экран выводится двухколоночный список. Первая колонка содержит названия параметров, вторая – значения параметров. Ячейки второй колонки являются редактируемыми. Если требуется внести изменения, надо войти в **режим редактирования**, навести курсор мыши на необходимую ячейку и нажать на левую клавишу мыши или, находясь в **режиме просмотра списка**, нажать клавишу *стрелка вправо* на клавиатуре. Значением параметра *следующий номер документа* может быть только число, на единицу большее, чем максимальный номер документа. Значения параметров, которые задают префиксы к таблицам, должны заканчиваться точкой. Для окончательной записи введенных параметров следует щелкнуть кнопку *«OK»*.

**Информация для администраторов:** Некоторые системные параметры определяют префиксы к таблицам базы данных. **Префикс к таблице** – это то, что добавляется к имени таблицы слева в SQL-запросах. Обычно это имя базы данных и имя пользователя, разделенные символом «.»(точка). Для СУБД Access

имя пользователя не используется, а имя базы данных заключается в двойные кавычки и задается без расширения.

### **Например**: *«C:\Program Files\Inform-Systema\MarcSql\db\ sp\_manuals».*

#### **Внешние словари**

Внешние словари в основном являются справочниками, которые используются при создании и корректировке документов в базе данных. В АИБС «МАРК-SQL» включены 7 внешних словарей: **Таблицы ББК, Виды учебного издания, Грифы, Категория пользователей, Раздел литературы, Типы образовательных учреждений, Учебные предметы.**

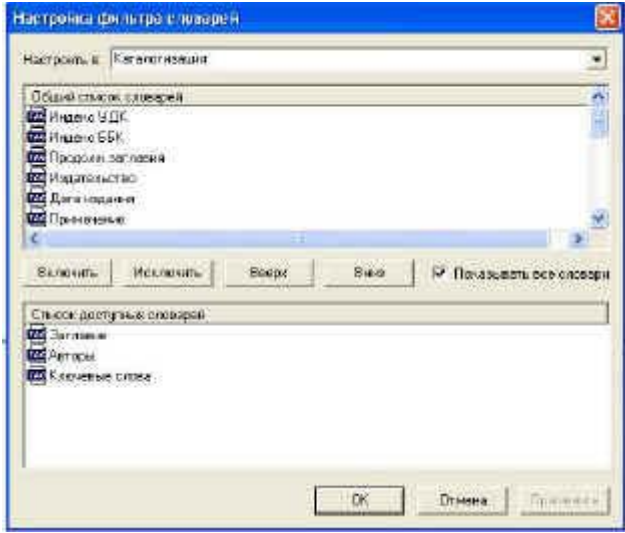

#### **Фильтры словарей**

*Рис. 7. Настройка фильтров словарей*

Для входа в **Режим словарей** необходимо последовательно выполнить команды *Сервис,Фильтры словарей***.** Режим **Настройка фильтра словарей** позволяет определить подмножество и порядок следования словарей для каждого АРМа системы. Исключение составляет АРМ «Абонемент», где словари не используются.

Все внутренние словари базы данных создаются и строятся в **АРМ «Каталогизация»** (меню *«Сервис, Словари»*). Если фильтр словарей не установлен для какого-либо АРМа, то при работе со словарями в этом АРМе используются все словари, построенные в системе. Если фильтр словарей установлен, то используются только те словари, которые определены фильтром. При входе в Режим настройки фильтров словарей на экран выдается соответствующее диалоговое окно. В верхней части диалогового окна расположен выпадающий список *«Настроить в:»*, содержащий АРМы (модули), для которых создаются фильтры словарей. Прежде чем начать настраивать фильтр, необходимо выбрать из списка соответствующий модуль, для которого будет производиться операция настройки. Ниже расположены два списка. Нижний список содержит словари, к которым разрешен доступ. В верхнем списке расположены все созданные в системе словари, за исключением тех, которые присутствуют в нижнем списке.

Для того, чтобы сделать словарь доступным, необходимо выделить его в верхнем списке и щелкнуть кнопку **Включить**. Выделенный словарь из верхнего списка переместиться в нижний.

Для того, чтобы исключить словарь из списка доступных словарей, необходимо выделить его в нижнем списке и щелкнуть кнопку **Исключить**. Выделенный словарь переместиться из нижнего списка в верхний.

Для определения очередности появления словарей в нижнем списке, необходимо выделить в этом списке один из словарей и, щелкая кнопки *Вверх* или *Вниз*, переместить выделенный словарь соответственно выше или ниже. В дальнейшем, при работе со словарями в системе, они будут выдаваться в том порядке, в котором они определены в нижнем списке.

Если при работе со словарями Вы хотите видеть все словари, созданные в системе, но Вам важен порядок их появления в списке, в котором они выдаются, то в диалоговом окне **Настройка фильтра словарей**, необходимо установить флажок *Показывать все словари*. В этом случае система сначала будет выдавать те словари, которые определены в списке доступных словарей в заданном порядке, а затем все остальные словари, созданные в системе.

Перед тем, как перейти к настройке фильтра для другого АРМа, необходимо щелкнуть кнопку *Применить* в правом нижнем углу для запоминания текущего состояния фильтра для данного модуля.

**Информация для администратора!** Настройки фильтров словарей хранятся в настроечном файле Marc.ini в секции [DictFilter]. Так как данные хранятся в настроечном файле, то фильтры следует настраивать на каждом рабочем месте.

Например:

[DictFilter]

Acquisition=Ключевые слова,Заглавие,Авторы

OPAC=Заглавие,Авторы,Ключевые слова

Cataloging=Заглавие,Авторы,Ключевые слова,\*

**Acquisition, OPAC и Cataloging** – это внутрисистемные названия АРМ «**Комплектование**», **«Поиск»** и «**Каталогизация**» соответственно. Символ «\*» в конце означает, что следует показывать все словари.

**Настройка списка баз данных**

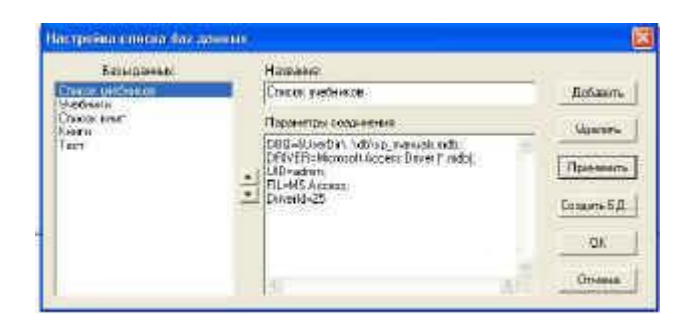

*Рис. 8. Настройка списка баз данных*

Режим **Список баз данных** предназначен для создания и корректировки списка баз данных (файл DSN.INI). Список баз данных высвечивается на экране в верхней панели инструментов. Выбирая из списка необходимую базу данных, на экране автоматически появляются и параметры соединения этой базы данных. При выборе в меню *Сервис, Список баз данных...* **АРМ** «**Администратор**» открывается диалоговое окно *Настройка списка баз данных*. В *левой части* окна отображается *список названий* баз данных из файла **DSN.INI.** В *правой части* окна отображается *имя текущей базы данных и параметры соединения* (см. рис. 8).

## **Информация для администратора!**

**Параметры соединения** – это набор ключевых параметров, требуемых для установки соединения с базой данных. Обычно параметры соединения содержатся в ODBC-источнике данных, поэтому минимально список параметров может содержать один ключевой параметр *DSN* – имя источника данных. Например: *«DSN=Marc»*.

Если помимо ключевого параметра *DSN* присутствуют другие параметры, то они имеют **больший приоритет** и заменяют аналогичные параметры, определенные в источнике данных.

Для того, чтобы **создать новый элемент** списка баз данных, необходимо в текстовом поле *Название* ввести новое название базы данных, в поле *Параметры соединения* определить соответствующие параметры и щелкнуть кнопку *Добавить,* которая находится в правой части окна.

Для *изменения* названия или параметров соединения уже существующего элемента необходимо выбрать его из списка баз данных, изменить название или параметры соединения и щелкнуть кнопку *Применить*, которая находится в правой части окна. Для удаления элемента списка необходимо выбрать его из списка баз данных и щелкнуть кнопку *Удалить*, которая находится в правой части окна.

#### **Работа с системными журналами**

В системе реализована работа с **Системными журналами**, в которых хранятся записи обо всех списанных экземплярах книг с указанием даты их списания; записи обо всех читателях, выбывших из библиотеки с указанием даты выбытия; записи о том, какие экземпляры были на руках у читателя с указанием срока возврата книг в библиотеку. Записи в соответствующие журналы производятся

при списании экземпляров книг, при удалении учетной записи читателя и при возврате книги.

Для активизации режима **работы с системными журналами** необходимо последовательно выполнить команды *Сервис, Очистка системных журналов*  (см. рис. 9). Очистка системных журналов (одного или нескольких) производится до установленной даты (в примере – до 16 сентября 2005 г.).

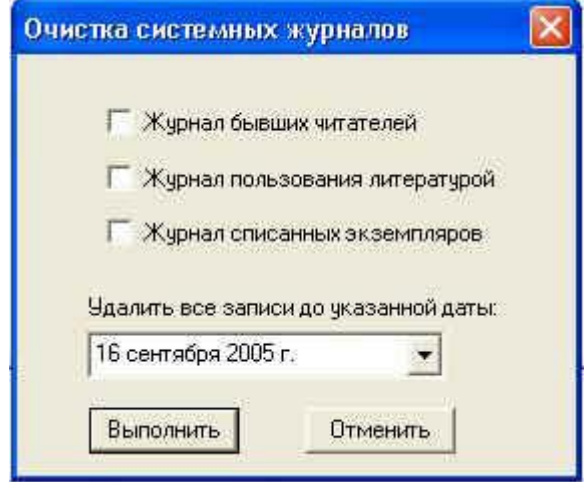

*Рис. 9. Очистка системных журналов*

## **Сохранение информации в АИБС «МАРК-SQL»**

# **Копирование информации в другую базу данных**

Для копирования информации в другую базу данных необходимо в АРМ «**Каталогизация**» последовательно выполнить команды *Сервис, Копировать в другую базу*.

В качестве примера приведем порядок действий при копировании информации об учебниках из базы данных «Список учебников» в базу данных «Учебники». Для этого необходимо:

1. Выбрать базу данных «Список учебников» и открыть ее.

2. Найти весь список учебников в базе данных «Список учебников» (см. режим *Поиск всех записей***…).**

3. Пролистывая документы, отметить клавишей F5 те из них, которые вам нужно перенести в другую базу данных.

4. Отобрать отмеченные документы в подмножество. Для этого нажать на кнопку **M** -

на панели инструментов. Выполнить команду «Отобрать как подмножество» (или использовать для этого «горячие клавиши» – одновременно нажать на две кнопки – Ctrl+F5) (см. режим *Отметка документов*).

Далее в меню Сервис выберите команду Копировать в другую БД (см. рис. 10) и выполните инструкции, которые появятся на экране.

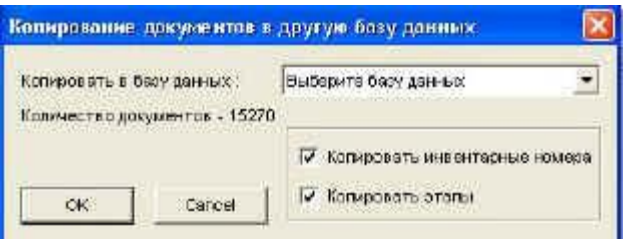

Рис. 10. Копирование документов в другую базу данных

# Режим Сохранение/Восстановление баз данных

Данный режим предназначен для сохранения и восстановления баз данных ACCESS, используемых при работе в АИБС MAPK-SQL. Базы данных ACCESS представляют собой файлы с расширением '.mdb'. В АИБС MAPK-SQL они находятся в подкаталоге 'db'. В процессе работы с базами данных при возникновении нештатных ситуаций, таких как «зависание» компьютера, отключение электропитания, поломка жесткого диска и т.д. базы данных могут прийти в негодность. Поэтому требуется периодически сохранять базы данных на другой носитель информации, например, на другой жесткий диск, на дискеты, на CD. (Практика работы показывает, что дублировать базы данных нужно. Мало ли что, будьте бдительны! – Ред.).

Для сохранения и восстановления баз данных в АИБС MAPK-SQL необходимо в АРМе «Администратор» последовательно выполнить команды Сервис, Сохранение/Восстановление баз данных. После выполнения команд на экране появится окно диалога (см. рис. 11).

Так как программа сохранения и восстановления баз данных является отдельной самостоятельной программой, то после ее запуска АИБС MAPK-SQL можно закрыть.

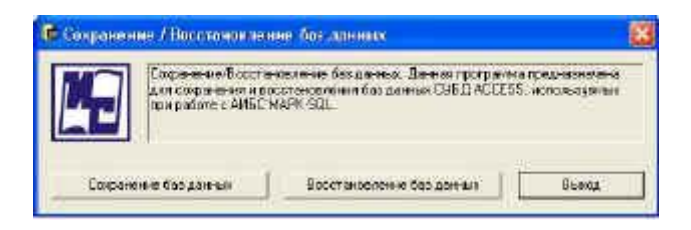

## Рис. 11. Сохранение и восстановление баз данных

Это бывает необходимо, если вы запускаете программу сохранения и восстановления баз данных через APM «Администратор», и у вас открыта в системе MAPK-SQL та база данных, которую вы хотите сохранить.

ВНИМАНИЕ! Можно сохранять только те базы данных, которые на момент сохранения никем не используются.

Сохранение баз данных

Для того, чтобы выйти в режим **сохранения баз данных**, необходимо в АРМе **«Администратор»** нажать кнопку *Сервис, Сохранение баз данных*. На экран будет выдано окно диалога:

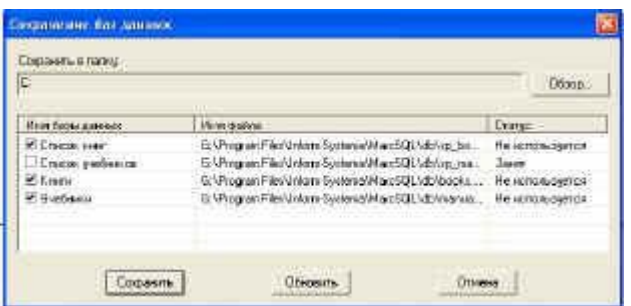

*Рис.12. Сохранение баз данных*

В строке *Сохранить в папку* надо указать имя папки **архива баз данных** АИБС МАРК-SQL. Нежелательно использовать то же устройство, на котором находятся базы данных, так как в случае выхода устройства из строя будут потеряны и базы данных, и архив. Каждый раз при сохранении баз данных программа создает в указанной папке файл, в который помещает содержимое баз данных, отмеченных для архивирования. В имени файла содержится информация о дате и времени создания архивной копии. Например: 'Backup20040330155612421'. Для того, чтобы указать название папки, необходимо нажать на кнопку **Обзор**. При нажатии на кнопку **Обзор** на экран будет выдан перечень каталогов системы, в котором надо выбрать нужную папку. В колонке **Имя базы данных** высвечивается список баз данных, подлежащих архивации. Этот список можно настроить (см. ниже). Сохраняться будут только те базы данных из списка, которые помечены галочкой в первой колонке слева.

Данные в колонке **Статус** могут принимать три значения:

· **Не используется** – файл базы данных существует и в настоящий момент никем не используется.

· **Занят** – файл базы данных существует, но в настоящий момент используется каким-то приложением.

· **Не найден** – файл базы данных не существует.

Сохранить базу данных можно только в том случае, если она имеет статус **Не используется**. Если база данных имеет статус **Занят**, но ее требуется сохранить, то в этом случае надо найти приложение, которое использует базу данных и закрыть его, после чего надо нажать кнопку **Обновить**. Программа архивации заново сформирует список баз данных и определит статус каждой из них.

Для сохранения баз данных необходимо нажать кнопку **Сохранить**. В случае успешного выполнения операции система выдаст соответствующее сообщение.

# **Восстановление баз данных**

Для того, чтобы выйти в режим восстановления баз данных, необходимо в АРМе **«Администратор»** последовательно выполнить команды *Сервис,* 

*Сохранение/Восстановление баз данных.* На экран будет выдано окно диалога *Архив баз данных* (рис. 13).

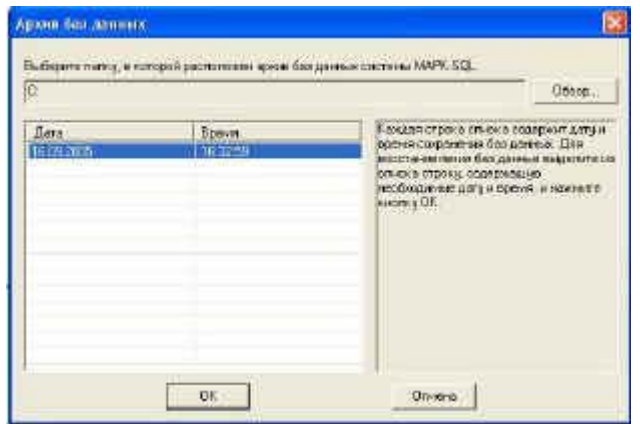

*Рис. 13. Архив баз данных*

С помощью кнопки **Обзор** надо определить папку, в которой расположен **архив баз данных** АИБС МАРК-SQL. Каждая строка списка содержит дату и время, когда выполнялась операция сохранения баз данных. Строки списка отсортированы по убыванию даты. Для того, чтобы восстановить базы данных, необходимо выделить из списка соответствующую строку и нажать кнопку **OK.** После этого на экран будет выдано другое окно диалога **Восстановление баз данных** (см. рис. 14).

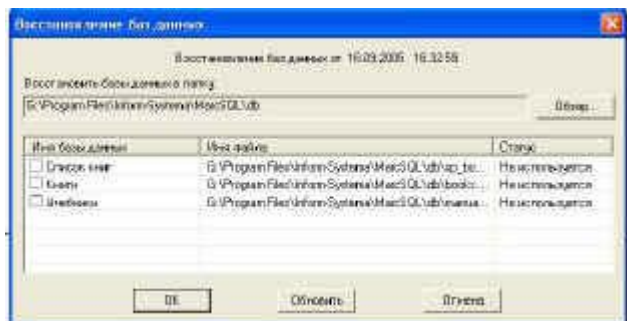

*Рис. 14. Восстановление баз данных*

С помощью кнопки **Обзор** необходимо определить папку, в которую будут восстанавливаться базы данных. По умолчанию она определяется как подкаталог *'db'* АИБС МАРК-SQL. В первой колонке перечислены базы данных, которые были сохранены в соответствующем архивном файле. Вторая колонка **Имя файла** содержит имена файлов, в которые будут восстанавливаться соответствующие базы данных. Каждое имя файла состоит из имени пути, определенном выше, и имени файла, содержащегося в архивном файле. Колонка **Статус** может содержать те же значения, что и в списке окна **Сохранение баз данных**. Только этот статус относится к файлу, в который будет восстанавливаться база данных:

· **Не используется** – файл уже существует и будет перезаписан во время восстановления базы данных. Этот режим требует осторожности, так как будет удалена текущая версия базы данных. Программа затребует разрешение на перезапись файла.

· **Не найден** – файл с таким именем не существует. Будет создан новый файл базы данных.

· **Занят** – такой файл уже существует и используется каким-то приложением. Восстановление невозможно. Требуется закрыть приложение, которое использует файл и нажать кнопку **Обновить,** чтобы убедиться, что файл больше никем не используется.

Для того чтобы восстановить базы данных, необходимо отметить галочкой те из них, которые подлежат восстановлению, после чего нажать кнопку *«OK»*. Программа восстановит базы данных в соответствующие файлы и выдаст отчет о выполненной операции.

*Продолжение читайте, пожалуйста, в следующих номерах*

[2005](http://lib.1september.ru/2005/19/8.htm)

*\_\_\_\_\_\_\_\_\_\_\_\_\_\_\_*

[<sup>\\*</sup>](http://lib.1september.ru/2005/24/3.htm#1#1) Продолжение. Предыдущая публикация в [№ 06–](http://lib.1september.ru/2005/06/3.htm)2005, № 8[-2005,](http://lib.1september.ru/2005/08/4.htm) [17-2005,](http://lib.1september.ru/2005/17/3.htm) [19-](http://lib.1september.ru/2005/19/8.htm)